# SAS igénylés és telepítés

#### *Windows XP*

## **SAS igénylés**

Amit mindenképp meg kell tenni, hogy minden információ meglegyen a kitöltéshez, azok az alábbiak (első 3 lépés):

**1.** Akinek nincs STUD-os elérhetősége, az a következő linken regisztrálhat be: <https://www.stud.u-szeged.hu/web/studreg-1.php> Az év-hó-nap hármas mindegyike 2-2 számjegyet vár. Ha valaki elfelejtette a sajátját, a helpdesk segít: help@cc.u-szeged.hu <http://www2.u-szeged.hu/cc/help/>

Ezzel hozzáférést kap a regisztrált a stud-os levelező rendszerhez, amire a SAS linket fogjuk kapni a telepítéshez.

Ezzel egy **[alias@stud.u-szeged.hu](http://us.mc1617.mail.yahoo.com/mc/compose?to=alias@stud.u-szeged.hu)** e-mail címet kapunk, illetve egy h-s azonosítót (h és 6 számjegy). Ezeket kell írni a Nyilatkozatra.

- **2.** A nyilatkozaton tüntessétek föl, hogy milyen operációs rendszerre kívánjátok feltelepíteni a SAS-t. Ettől függ, hogy melyik verzióhoz adnak hozzáférést.
- **3.** Adjátok le nekem a kitöltött nyilatkozatokat.

Ezek alapján írok egy listát még a rendszergazdáknak (h-s azonosító, név, e-mail cím), mert nekik még az informatika adatbázisába fel kell venniük minket külön, hogy hivatalosan hozzáférhessünk a szoftverhez.

- **4.** Ezután mindenki megkapja a SAS telepítési linket a stud-os e-mail címére. Telepítési útmutató Win 7-hez pl. az alábbi linken olvasható SAS 9.2-höz: [http://www.inf.u-szeged.hu/~csicsman/oktatas/statprog/sas\\_setup/sas\\_utmutato.pdf](http://www.inf.u-szeged.hu/~csicsman/oktatas/statprog/sas_setup/sas_utmutato.pdf) A többi op. rsz-re is hasonló. A letöltés és Windows XP-re való telepítés pontos lépéseit lásd a 2. fejezetben.
- **5.** Ha lejár a licence az egyetemtől fogunk kapni egy setinit txt file-t, amivel lehet update-elni a szoftvert 3 gyors lépésben. De ez majd csak később várható.

### **SAS telepítés Windows XP-re**

- **1.** Ha megkapjuk a szoftver eléréshez szükséges információkat a stud-os levelezési címünkre, akkor először be kell lépnünk a <http://www.inf.u-szeged.hu/oktatas/jegyzetek/sas> oldalra a stud-os felhasználó nevünkkel (h-s azonosító) és a h-s azonosító igénylésekor a Számítóközponttól kapott kezdeti jelszóval. (Ha nem emlékszünk a kezdeti jelszóra, a HelpDesk-től kérhetünk segítséget.)
- **2.** Az oldalra belépve egy hosszú lista letöltendő tömörített file-okat kapunk. (SAS 9.2 esetén ez 29 db 700 MB-os mappát jelent – az utolsó a maradék az összesített SAS mappa 700 MB-osra való széttördeléséből, vagyis az kisebb.) Ezeket egy adott mappába mentsük le egyesével (jobb egérgomb -> Hivatkozás mentése más néven). Ennek darabja 1-2 percet is igénybe vehet.

Az utolsó egy "olvass.el" szövegfile az alábbi tartalommal:

"*Az összes file letöltése után a kicsomagolást a WinZip programmal ajánlom. (Türelem!) Ekkor keletkezik egy SAS9.2 nevű könyvtár, amiben a telepítőkészlet található. A számítógépen legalább 40 GB szabad hellyel kell rendelkezni (plusz a program feltelepítéséhez szükséges hely). A telepítéshez szükséges kódot email-ben kapták meg.*"

**3.** A telepítéshez érdemes az előbbi szövegben ajánlott WinZip programot letölteni (pl. innen: [http://download.cnet.com/WinZip/3000-2250\\_4-10003164.html\)](http://download.cnet.com/WinZip/3000-2250_4-10003164.html).

A TotalCommander saját tömörítője nem tudja kitömöríteni ezt.

Az utolsó, ZIP kiterjesztésű mappát válasszuk, és ezt tömörítsük ki, a többi Z01, Z02, …, Z28 kiterjesztésű mappával együtt keletkezik egy **SAS9.2** nevű kitömörített könyvtár.

- **4.** A telepítés előtt az 1. fejezet 4. pontjában említett útmutató szerint a Windows-on az alábbi beállításokat eszközöljük/ellenőrizzük:
	- Adminisztrátori jogkör
	- Anti-virus szoftver kikapcsolása
	- A számítógép neve ne tartalmazzon speciális karaktereket (gondolatjelet sem)
	- Legalább 6 karakter hosszú legyen a Windows jelszavunk
	- Hosts megadása: c:\Windows\System32\drivers\etc\ könyvtárban található hosts fájlt kell módosítani. Ehhez el kell indítani egy notepad-t (rendszergazdaként!!!) A fájl az alábbiakat tartalmazza: # localhost name resolution is handled within DNS itself. 127.0.0.1 localhost ::1 localhost

Az utolsó sor után fel kell venni a saját gépünk nevét. A nevét a Control Panel\System and Security\System alatt találjuk. Írjuk be az alábbi sort: 127.0.0.1 <Ide a saját gépünk nevét írjuk>

- SAS Remote Browser Server telepítése **nem** követelmény, csak egy kiegészítő [\(http://support.sas.com/demosdownloads/setupcat.jsp;jsessionid=5CBBC260988104](http://support.sas.com/demosdownloads/setupcat.jsp;jsessionid=5CBBC260988104B07A15324573944EF3.tc5j5_external_w2?cat=SAS+Remote+Browser+Server) [B07A15324573944EF3.tc5j5\\_external\\_w2?cat=SAS+Remote+Browser+Server\)](http://support.sas.com/demosdownloads/setupcat.jsp;jsessionid=5CBBC260988104B07A15324573944EF3.tc5j5_external_w2?cat=SAS+Remote+Browser+Server)
- IPv6 nincs XP alatt definiálva, így azzal kapcsolatban **sem** kell beállítani semmit.
- Port ellenőrzése: start menü / futtatás / **cmd** (enter) A megjelenő parancssori ablakba írjuk be az alábbi parancsot: **netstat –a** (enter) A megjelenő listában ellenőrizzük, hogy szerepel-e a **8561** port. Remélhetőleg nem. Ha igen, akkor keressünk egy szabad portot 8561-től felfelé haladva egyesével. Az első lehetségest írjuk fel egy lapra. Ez még kell a későbbiekben.
- **5.** A kitömörítéssel keletkezett SAS9.2\SoftwareDepot könyvtárból indítsuk el a **setup.exe** file-t. Ez elindítja a **SAS Deployment Wizard**-ot.
- **6.** Első lépésben válasszuk az "Install SAS software" opciót, majd adjuk meg **hova** szeretnénk feltelepíteni a szoftvert. A felugró ablakban nyomjunk **Yes**t.

A "Select Deployment Type" lépésben válasszuk az első (**Perform a Planned Deployment**) opciót, és pipáljuk ki mindkét checkbox-ot: **Install SAS Software**, **Configure SAS Software**. A következő varázslóbeli lépésben válasszuk a "**Select a standard deployment plan**" opciót, ahol az aktívvá váló legördülő menüből válasszuk az "Enterprise Miner, One Machine" sort. A következő lépésben megjelennek az előzőleg kiválasztott lista elemek, amik települni fognak, itt csak lépjünk **tovább**.

A "Specify SAS Installation data file" lépésben tudjuk kiválasztani az **e-mailben kapott txt licence kód file-t.** Ezt mentsük a SAS9.2\SoftwareDepot\sid\_files\ mappába (ezzel megjelenik a hozzáférhető modulok listája), majd lépjünk **tovább**.

A következőben válasszuk ki, milyen **nyelv**en szeretnénk telepíteni (van magyar).

**"Use the recommended Java Runtime Environment"** opciót hagyjuk a következő lépésben. Ezt követően hagyjuk a "Single user mode" rádiógombot kijelölve.

A következőben megjelenő ablakban **ne változtassuk** a könyvtár helyét (nálam EMiner). Itt a "**Lev1**" maradjon, ha a port ellenőrzés során (4. pont utolsó lépése) a 8561-es port szabad volt. Ha nem, akkor amelyik port szabad volt, annak a végződésének megfelelő Lev-et válasszuk ki.

Az ezt követő lépésben a gép nevét **ne változtassuk** meg.

A következő lépésben adjuk meg a gépünk Windows-os **jelszavát** (mert azzal megegyezővel indul csak az Enterprise Miner, a Guide és egyéb modulok is).

A következő lépésben a host: **localhost**, a port: **25**, Sender E-mail address: **sas@<gepnev>**, Recipient e-mail address: **admin@<gepnev>**

**Start**

**7.** A Start lenyomása után bejön egy System Requirements wizard, itt nyomunk "Next"-et. Ha végigfut, akkor mehet a "Finish". Ezután elég sokáig fut a telepítés (13 stage, egy stage-ben több lépés – nekem eltartott vagy egy órát, és valamiért a 10/2-es lépés: "Start Spawners"/"SAS Deployment Tester - Server" hibába futott.

Ettől elviekben minden fontos komponens feltelepül, a Base, Guide és Miner használhatónak tűnik. A Deployment Tester Server egy teszt szerver, kifejezetten fejlesztés szempontjából, így a konkrét adatelemzésekhez nem probléma, ha nem fut. Ha mégis probléma merül fel a munka során, a SAS Intézet munkatársait kell keresni a hibajavítás, egyéb beállítások kapcsán.)

**8.** A következő lépésben maradjon a "**Do not send**" opció. **Next**. Végül nyomjuk le a **Finish** gombot.

## **Telepítés utáni lépések**

- **1.** Indítsd el a SAS Management Console-t (SMC) (Start / Programok / SAS / SMC) A felhasználónév: sasadm@saspw Jelszó: a windows alatti jelszó
- **2.** Ezek után nyisd meg a C:/SAS/EMiner/Lev1/Documents/Instructions.html fájlt. Az alábbi ábra mutatja, hogy az RMI Registry port a 6411

#### Analytics

#### **SAS Analytics Platform**

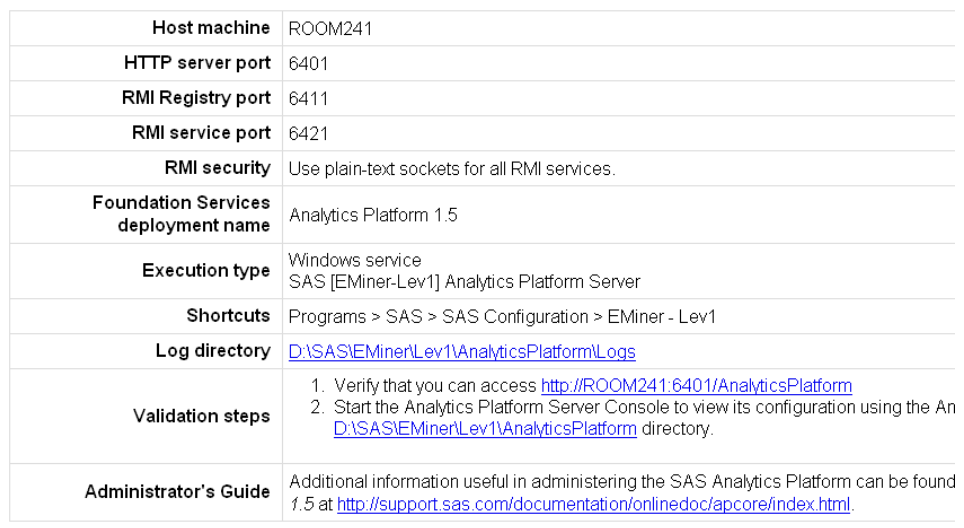

**3.** Ellenőrizzük, hogy a 6411-es porton figyel e a szerver start menü / futtatás / cmd (enter)

Írjuk be, hogy: telnet <gep\_nev> 6411 (enter) Ha nem kapunk üzenetet csak egy fekete képernyőt, akkor helyes a beállítás.

**4.** Ezek után elindíthatjuk az EM-t. Start menü / programok / sas / Analytics / SAS EM 6.1 User name: <gep\_nev>\<windows\_felhasznalonev> jelszo:<windows\_jelszo> szerver: localhost:6411

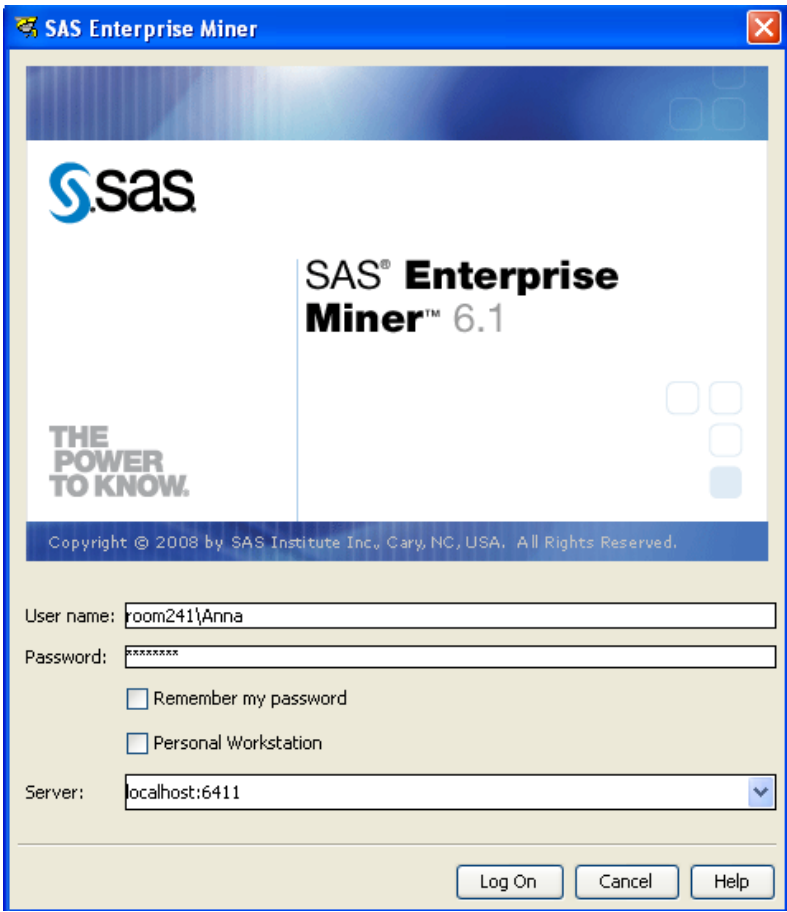

Ha mindent jól csináltunk megjelenik az EM nyitóablaka.

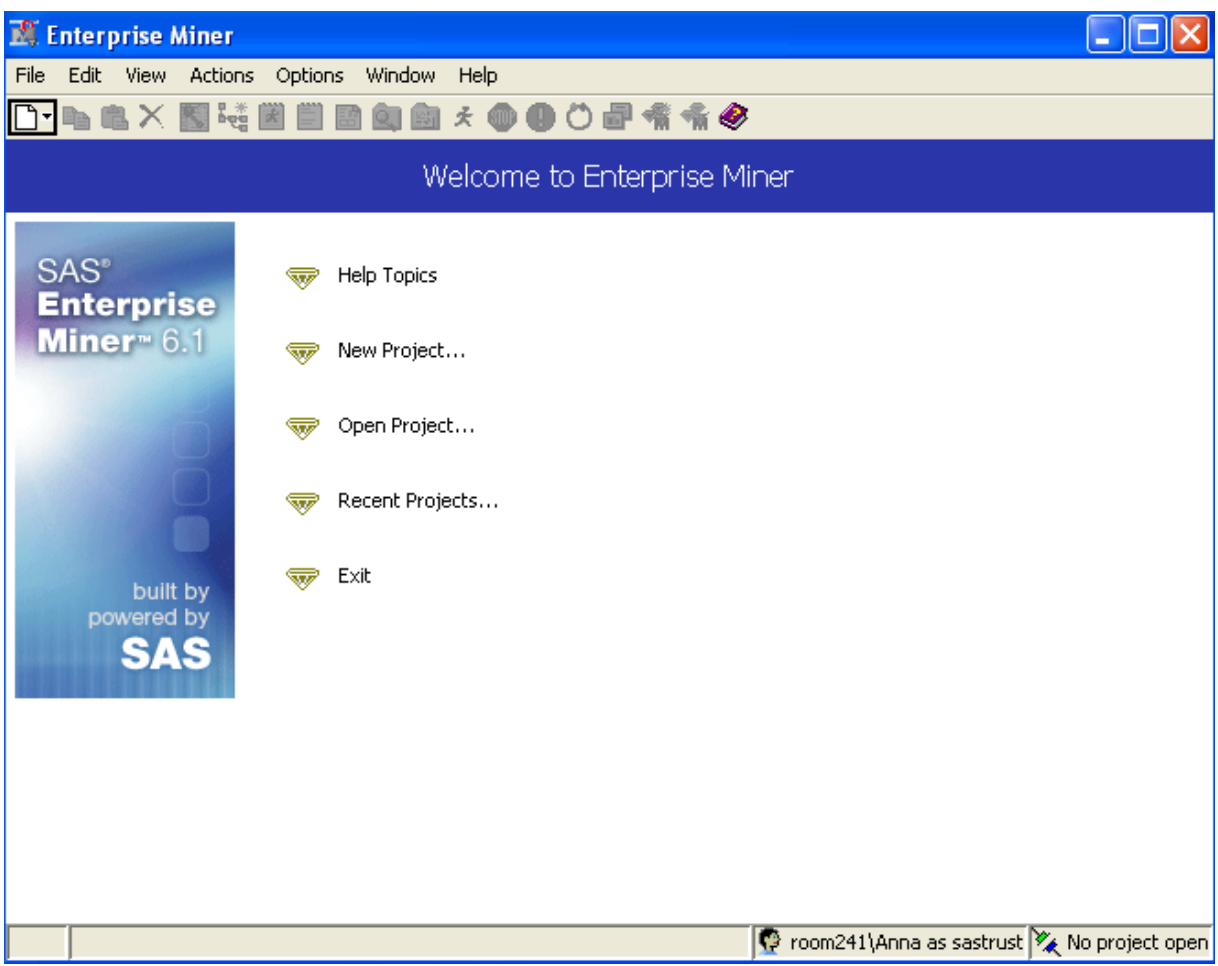

**Készítette:**

László Anna 2011-12-05